## DESCARGAR Y CONFIGURAR ADOBE ACROBAT READER DC INSTRUCTIVO

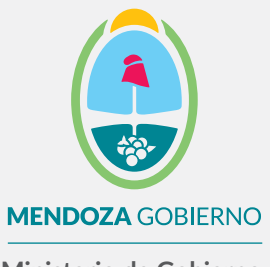

**Ministerio de Gobierno, Trabajo y Justicia**

Subsecretaría de Gestión Pública y Modernización del Estado

Dirección de Políticas Públicas e Innovación

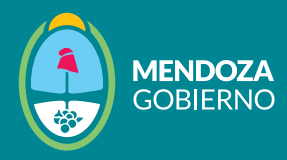

## 1 Descargá [Adobe Acrobat Reader DC s](https://get.adobe.com/es/reader/)iguiendo estos pasos:

1.1. Ir al menú superior e ingresar a **"Edición".**

1.1.1. Luego, hacer clic en **"Preferencias".**

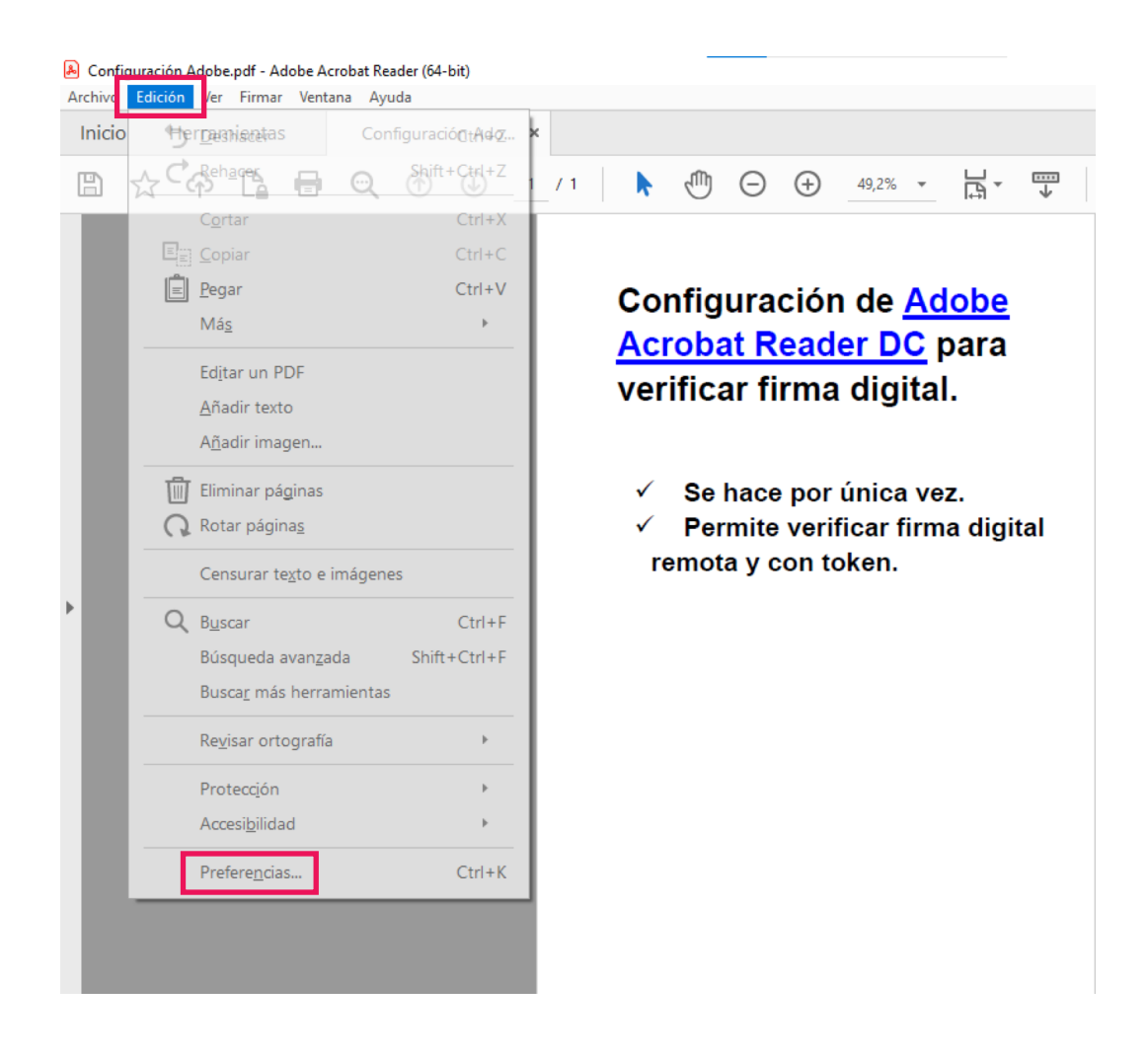

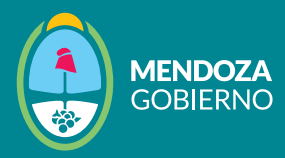

 1.1.2. En el menú de la izquierda, hacer clic en **"Firmas".** 1.1.3. En la opción **"Verificación"**, hacer clic en **"Más"**.

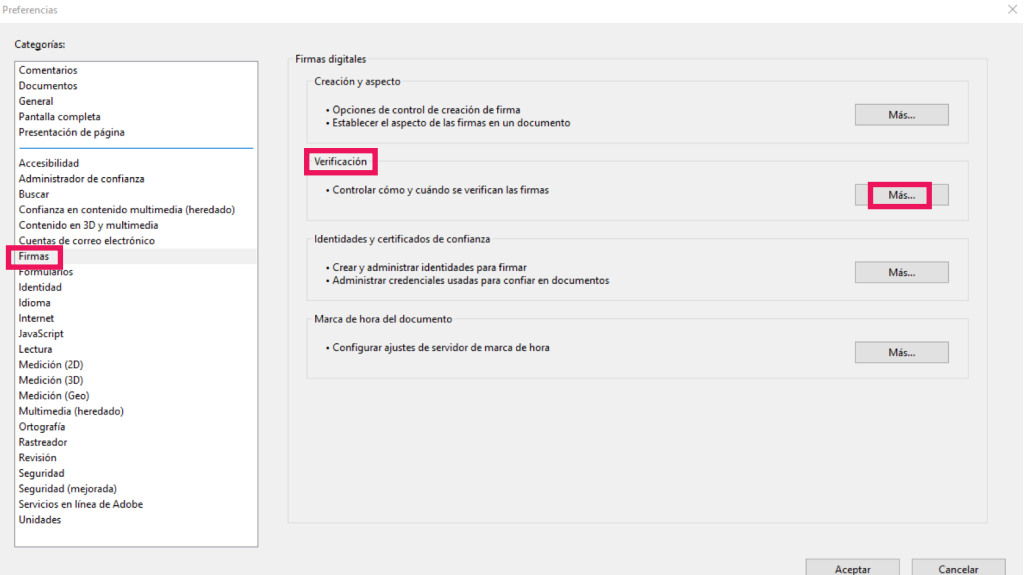

- 1.1.4. Realizá la configuración: en color se encuentra marcada la configuración correcta.
- 1.1.5. Luego, hacer clic en **"Aceptar".**

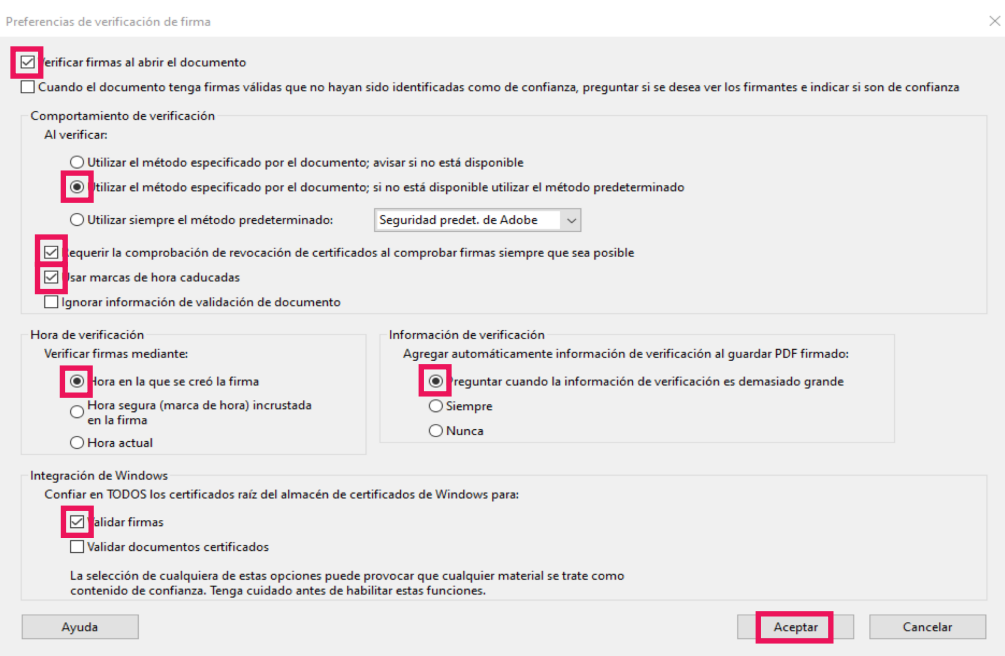